# 上海市勘察设计行业协会 培训报名系统

# 报名操作手册

建设单位: 上海市勘察设计行业协会

编制单位: 广联达数字科技(上海)有限公司

2022年03月

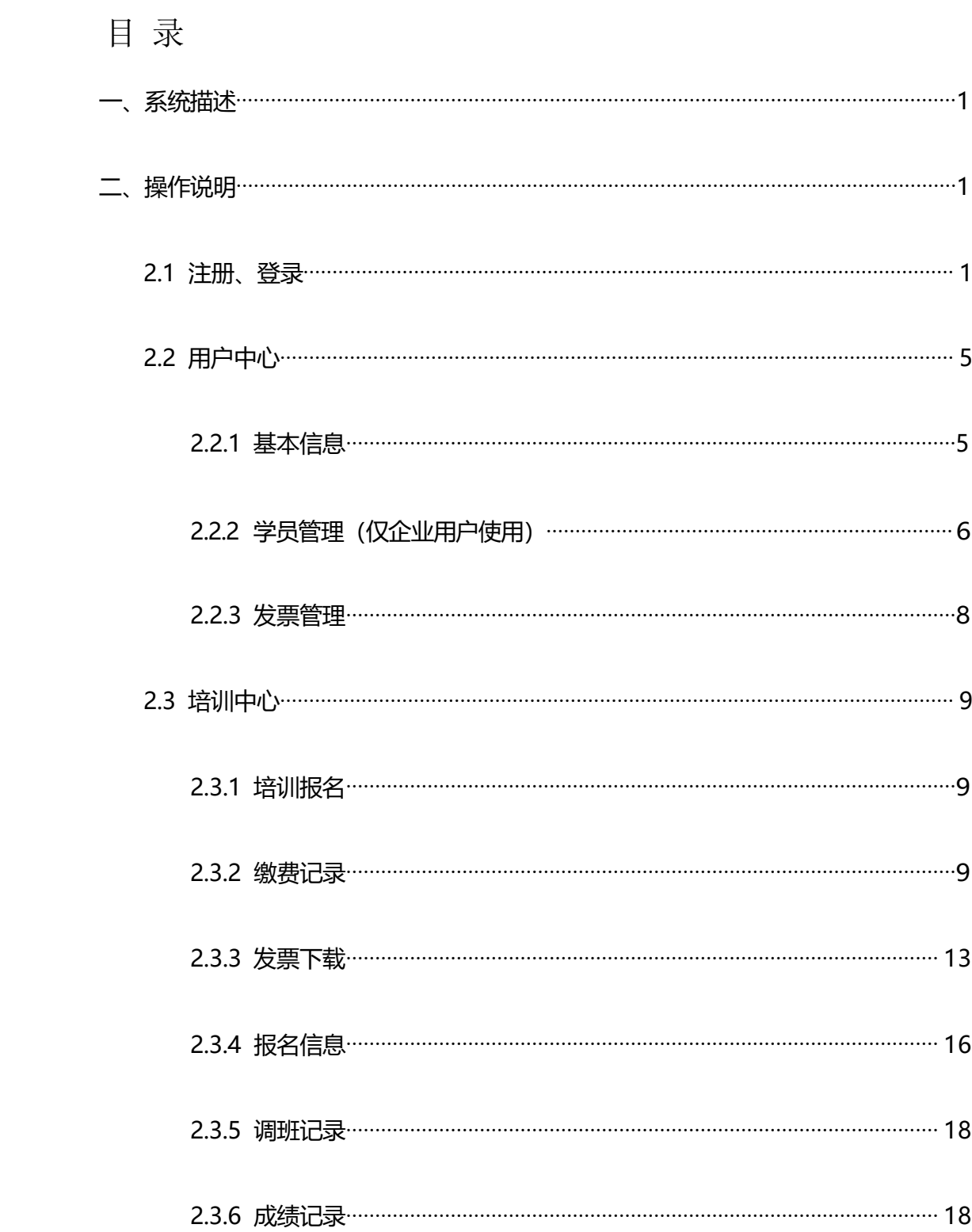

# <span id="page-2-0"></span>一、系统描述

本系统主要用于注册建筑师、注册结构工程师、注册土木工程师(岩土)的培训 及其他培训等。包括线上报名、线上缴费、下载合格记录等功能, 提高服务质量及培 训效率,创建良好行业从业者培训环境,为行业发展趋势提供可视化看板。

注意:本系统不支持 IE 浏览器, 可使用谷歌、火狐、360 等支持 html5 的浏览器。

#### <span id="page-2-1"></span>二、操作说明

登入协会官网: http://www.shkcsj.com/;

点击【培训报名】如下图进入系统。

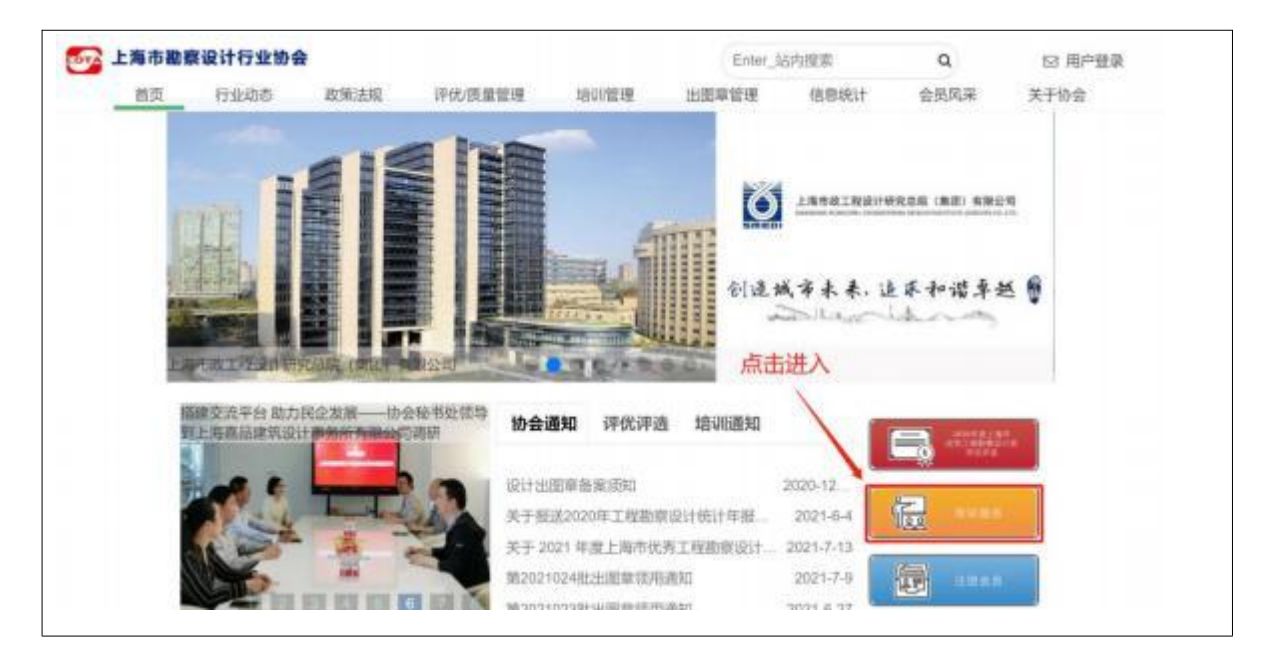

<span id="page-2-2"></span>2.工 注册、登录

1、注册

使用本系统新用户需要注册。用户分企业用户、个人用户 ,注册时应选择对应方 式注册。注册入口在登录页右上方

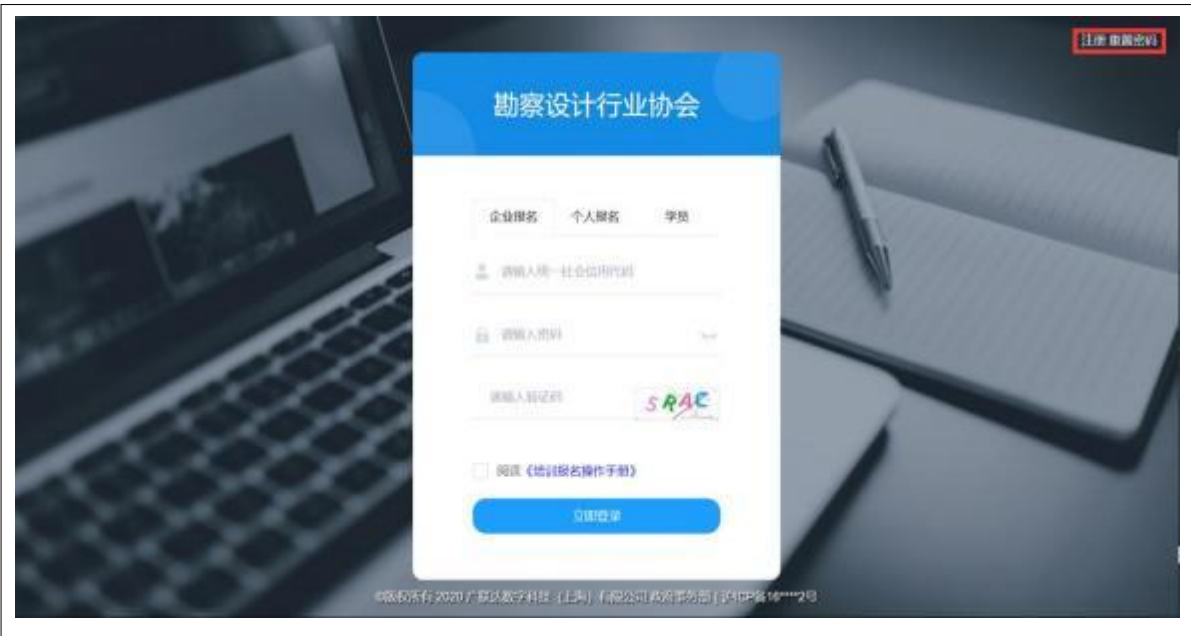

企业用户注册时, 用户名为统一社会信用代码。企业联系人、联系人电话、企业 邮箱是必填项。

个人用户注册时,用户名为身份证号。手机号码、个人邮箱是必填项。

注册完成后, 登录默认初始密码 123456。

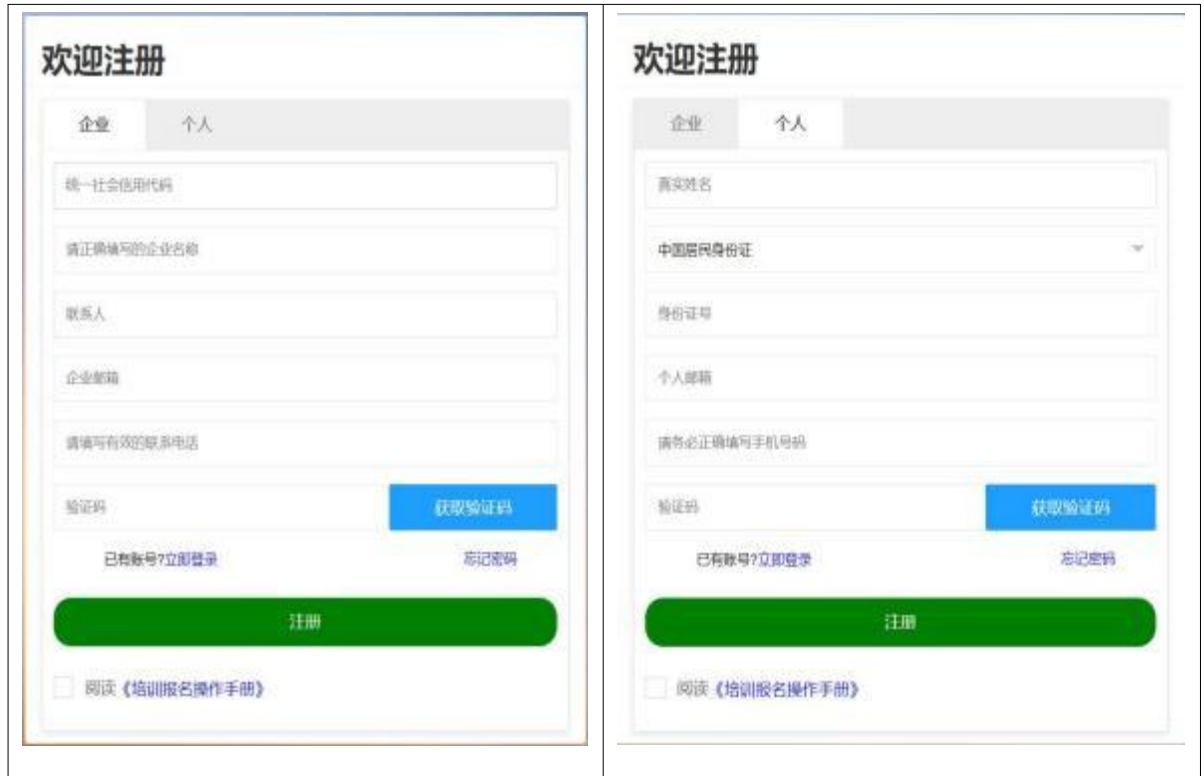

注意 :当用户忘记登录密码时。企业用户可通过设置的企业邮箱、联系人手机号 码获取验证码进行重置密码 ,个人用户可通过注册的个人邮箱、手机号码获取验证码 进行重置密码。

2、登录

企业用户登录时用户名是统一社会信用代码 ,个人用户登录时用户名是个人身份 证号。

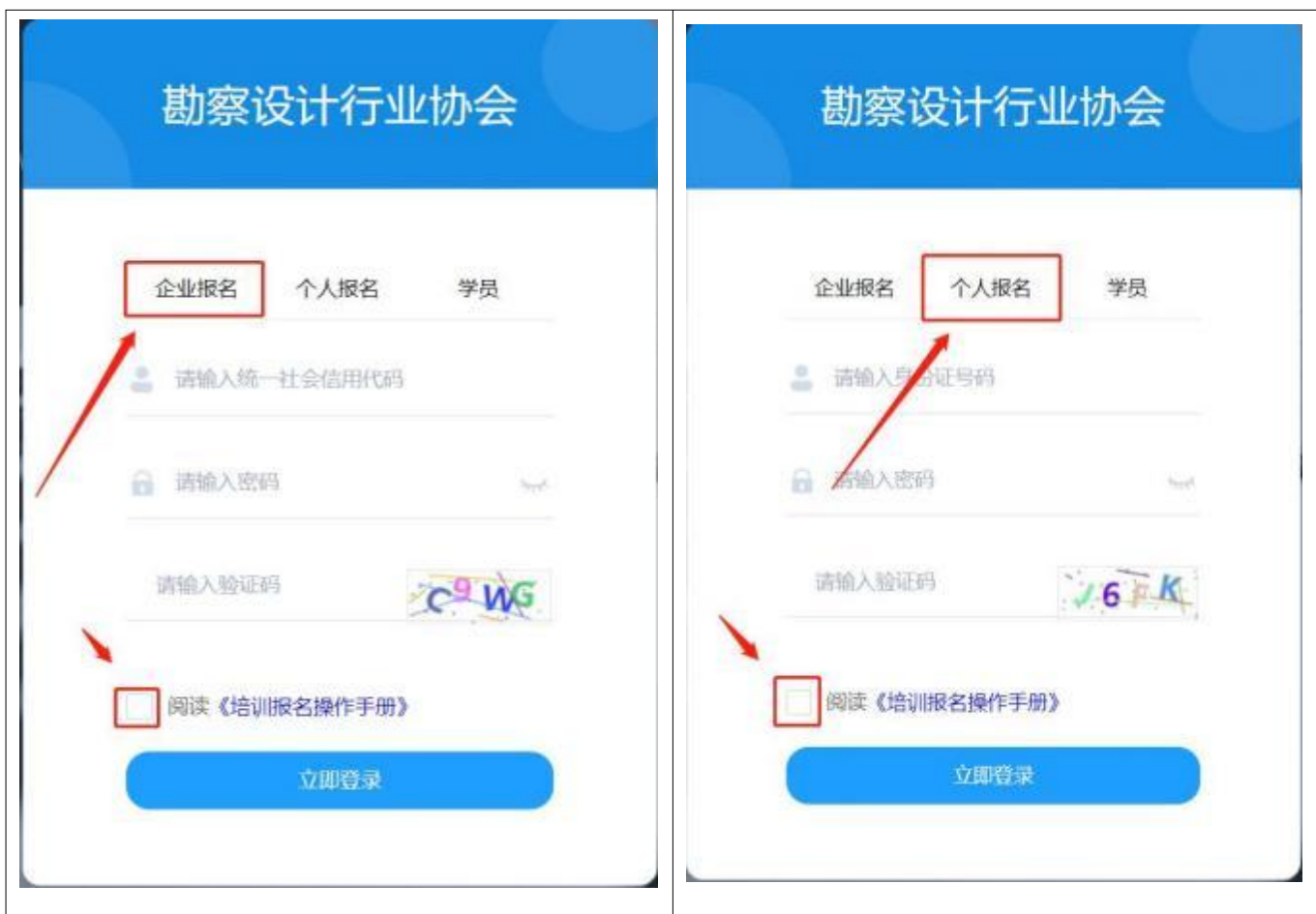

注:登录时记得选择【企业报名】或者【个人报名】选项卡进行登录, 别忘记阅

## 读【操作手册】。

用户忘记密码,点击【忘记密码】按钮,进入【忘记密码】页面验证、重置密码。 企业信息修改,需要提供企业相关信息并联系培训中心管理人员修改。

联系方式:

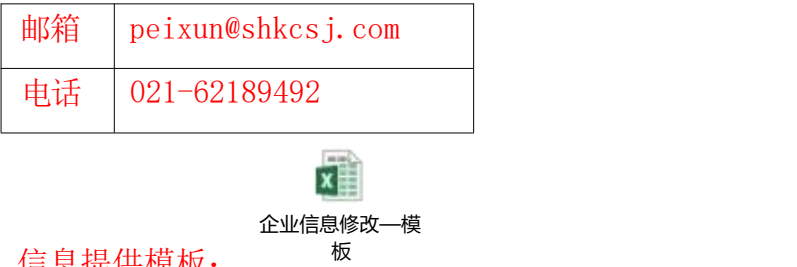

信息提供模板:

# <span id="page-6-0"></span>2.2 用户中心

#### 2.2.工 基本信息

#### 2.2.工.工 企业信息

#### 企业用户登录后、先完善企业基本信息。

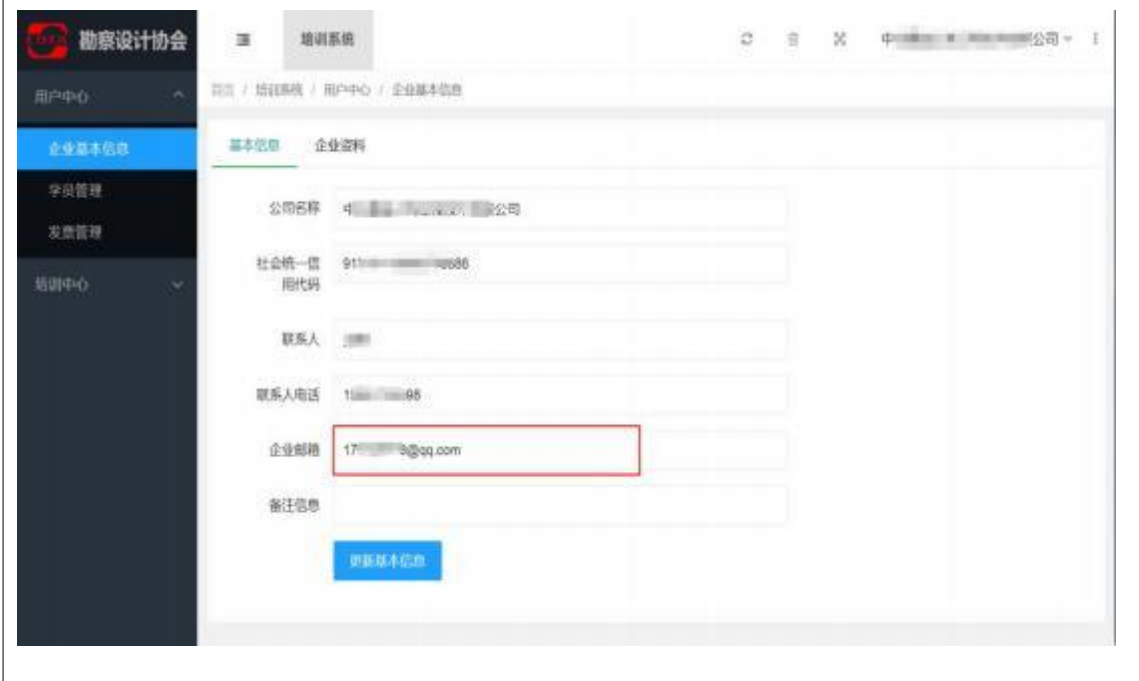

2.2.工.2 个人信息

个人用户登录后、先完善个人基本信息。

个人信息需上传个人一寸照片。

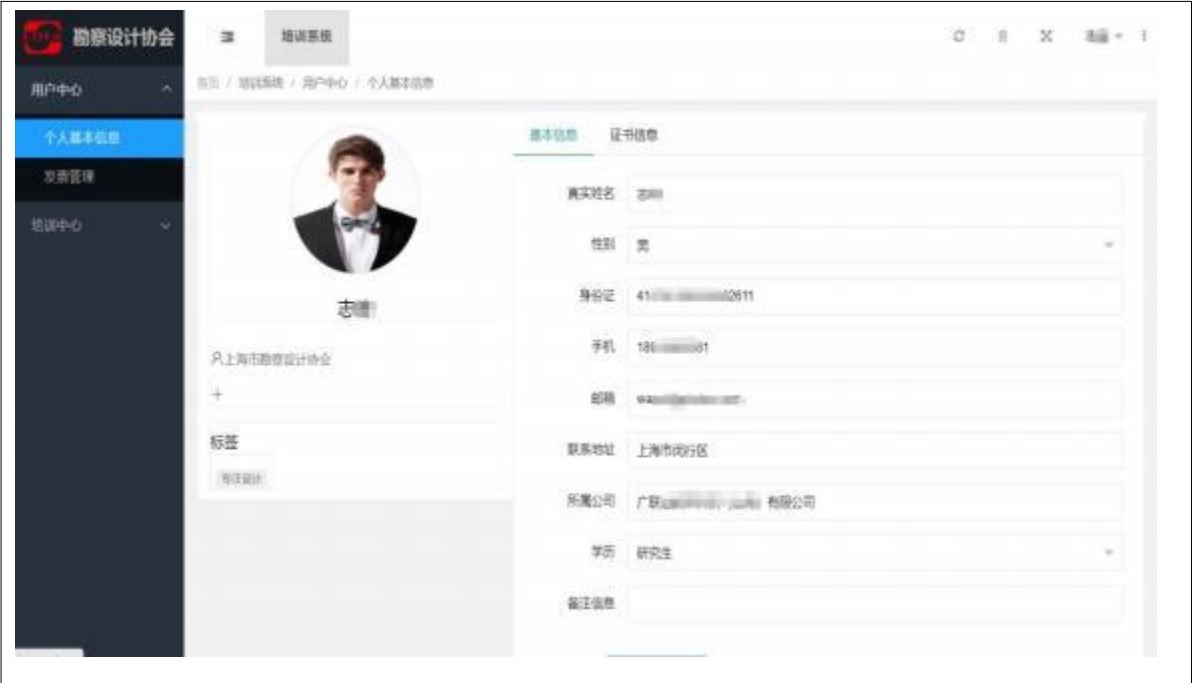

# 注:上传证件照要求:大小不得超过 256KB、像素为 295\*413px 尺寸 (1 寸照片)

线上改图网址*htps:/[www.gaitubao.c](https://www.gaitubao.com/)om/*

# <span id="page-7-0"></span>2.2.2 学员管理(仅企业用户使用)

2.2.2.工 注册教育

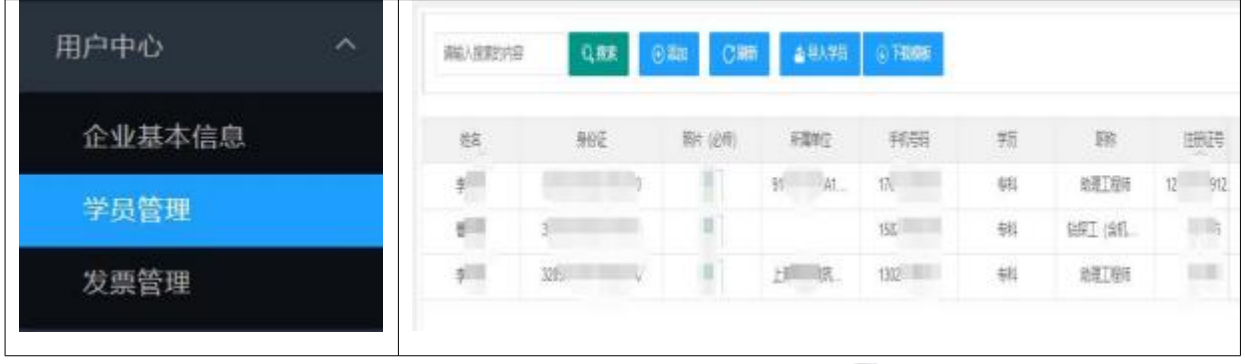

x 学员导入—模板

添加学员可以通过输入或 EXCEL 批量导入、导入模板 :

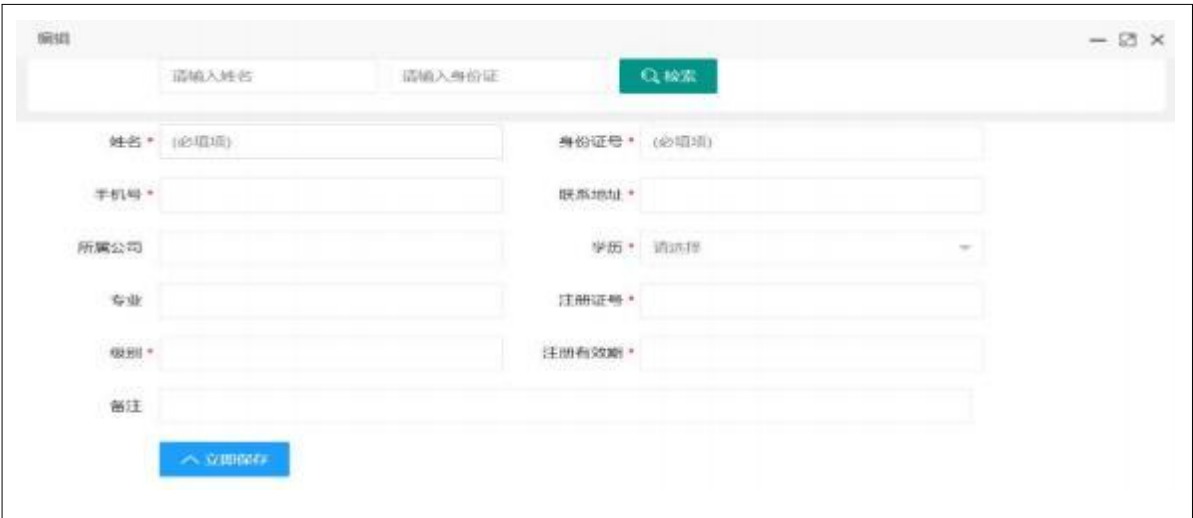

添加学员时 :

- 1、学员个人已经注册的,可通过姓名,身份证号【检索】添加。
- 2、未注册的、可以手动录入。

上传一寸证件照, 学员照片需逐个对应上传。

注:上传证件照要求: 大小不得超过 256KB、像素为 295\*413px 尺寸 (1 寸照片)

#### 线上改图网址*htps:/[www.gaitubao.c](https://www.gaitubao.com/)om/*

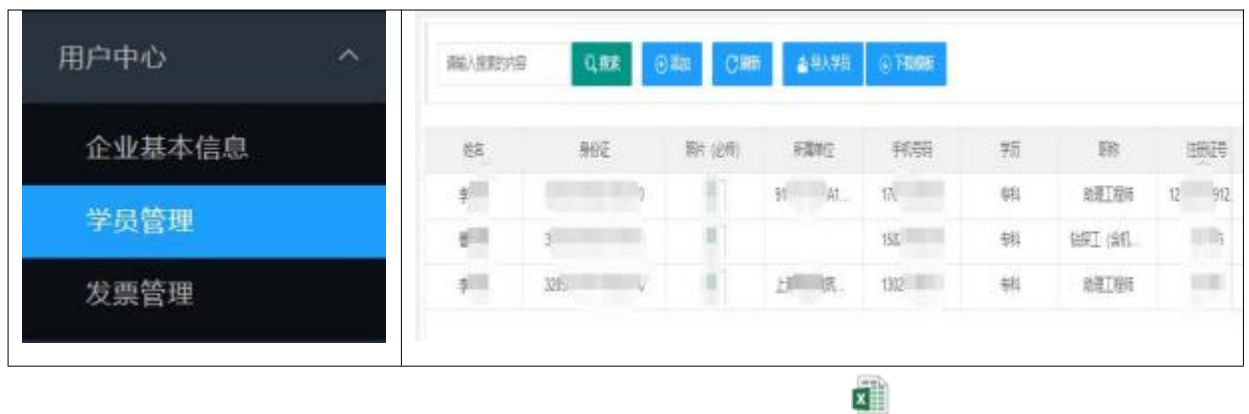

<2.2.2.2> 政策宣贯

学员导入—模板

添加学员可以通过输入或 EXCEL 批量导入、导入模板 :

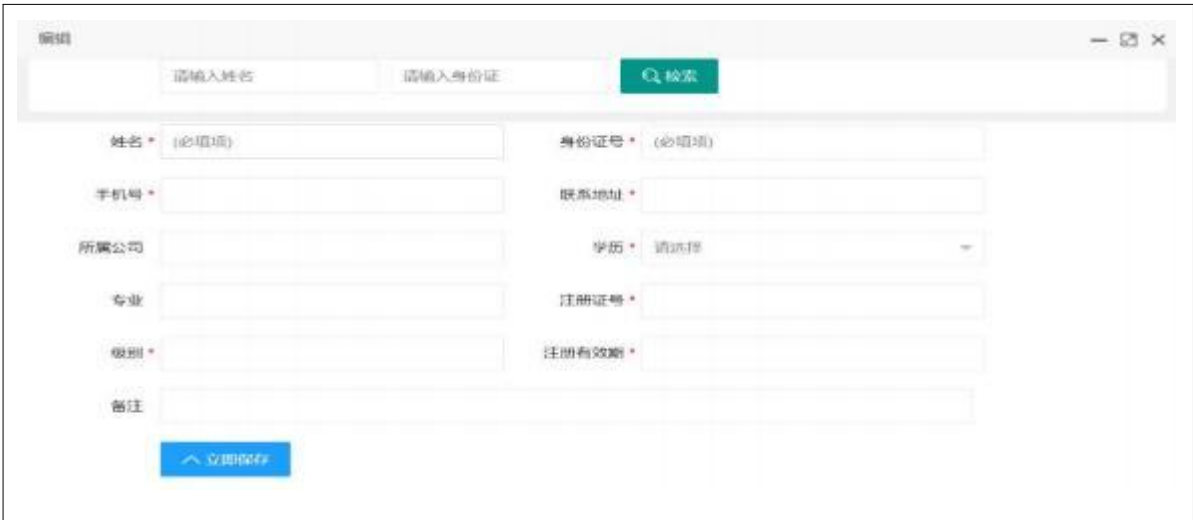

添加学员时 :

- 3、学员个人已经注册的,可通过姓名,身份证号【检索】添加。
- 4、未注册的、可以手动录入。
- <span id="page-9-0"></span>2.2.3 发票管理

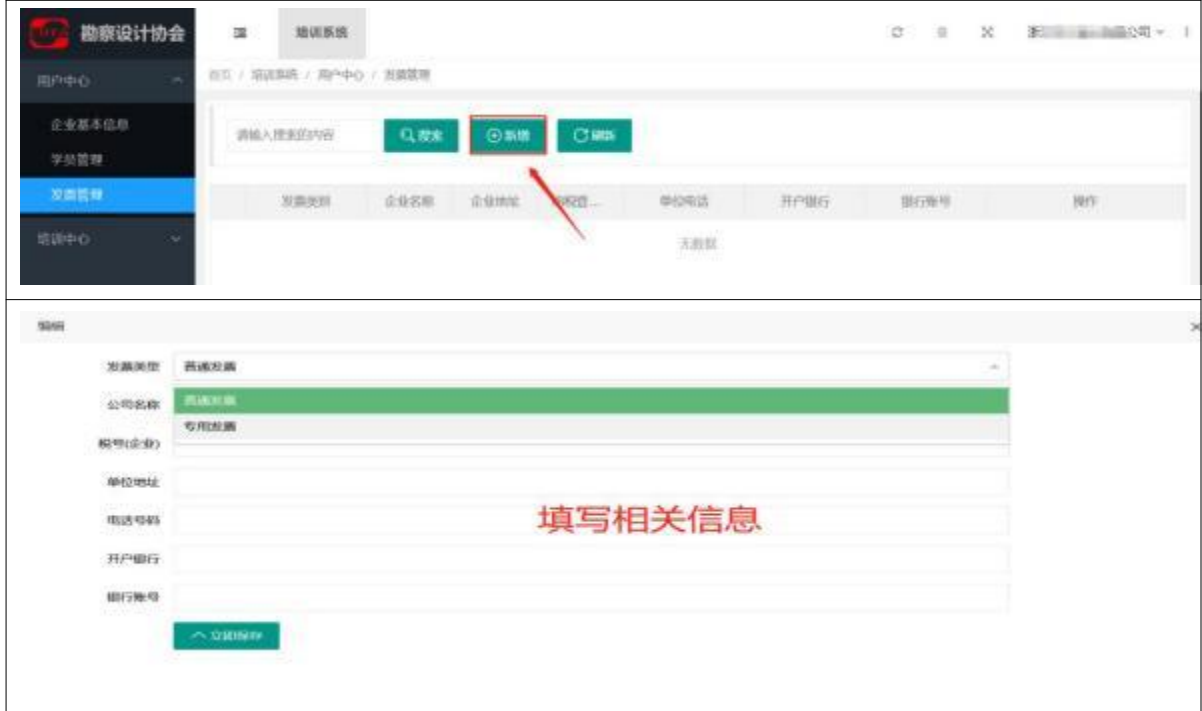

**税号 :企业必填。**

**邮箱地址:务必真实必填,以便接收发票。**

# <span id="page-10-0"></span>2.3 培训中心

2.3.工 培训报名

#### 2.3.工.工 注册教育

用户可在此根据专项培训名称和班次选择报名。

# 进入【培训中心】的【培训报名】菜单

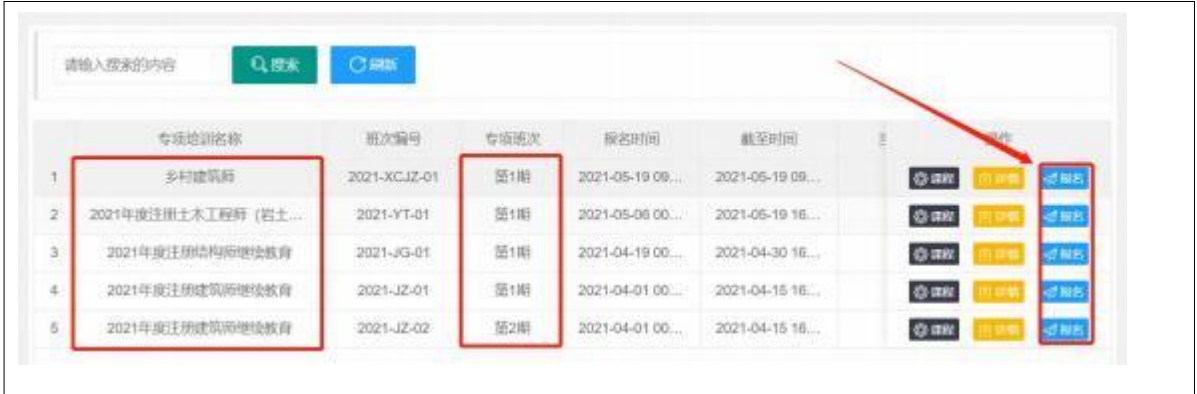

根据专项培训名称、期次自行选择所需课程点击【报名】

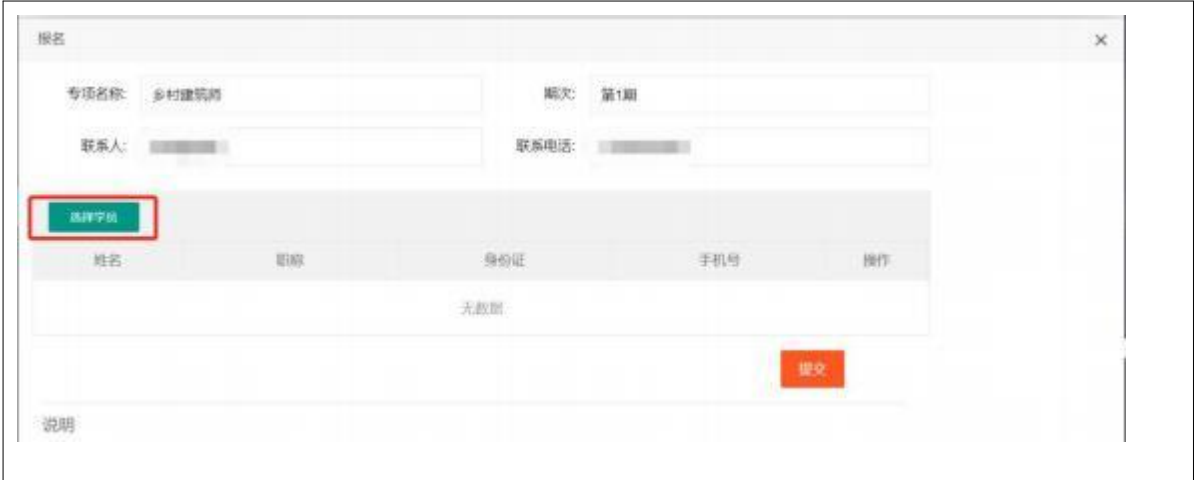

#### 可通过【选择学员】按钮选择本次报名人员 ,

| 人员列表       |               |              |                                   | $\times$                |
|------------|---------------|--------------|-----------------------------------|-------------------------|
|            | 唯名            | $\rm H03$    | 身份证                               | 手机号                     |
| T.         | ▀             |              | and the product of the control of | <b>DESTRU</b>           |
|            | $\frac{1}{2}$ |              | <b>House and Controllers</b>      | <b>FOR THE REAL PRO</b> |
| Ð          | $-1$          | 研究员          | to concentrate the state.         | <b>LELIMORE</b>         |
| o.         | -             | 工程师          |                                   |                         |
| 同          | 篇             | 无            | <b>CONTRACTOR</b>                 |                         |
| ā          | П.            | 无            |                                   |                         |
| a          | ÷             |              | the control of the control of the | <b>STATISTICS</b>       |
| 団          | <b>DIE I</b>  | 注册土木工程师 (岩土) | the property of the control of    | <b>COLLECTION</b>       |
| <b>KTM</b> | stick.        | <b>TET</b>   | the way to be a control of        | TOWN DESIGNATION        |

企业用户可选择系统已注册的本企业学员、个人用户只能选择自己。

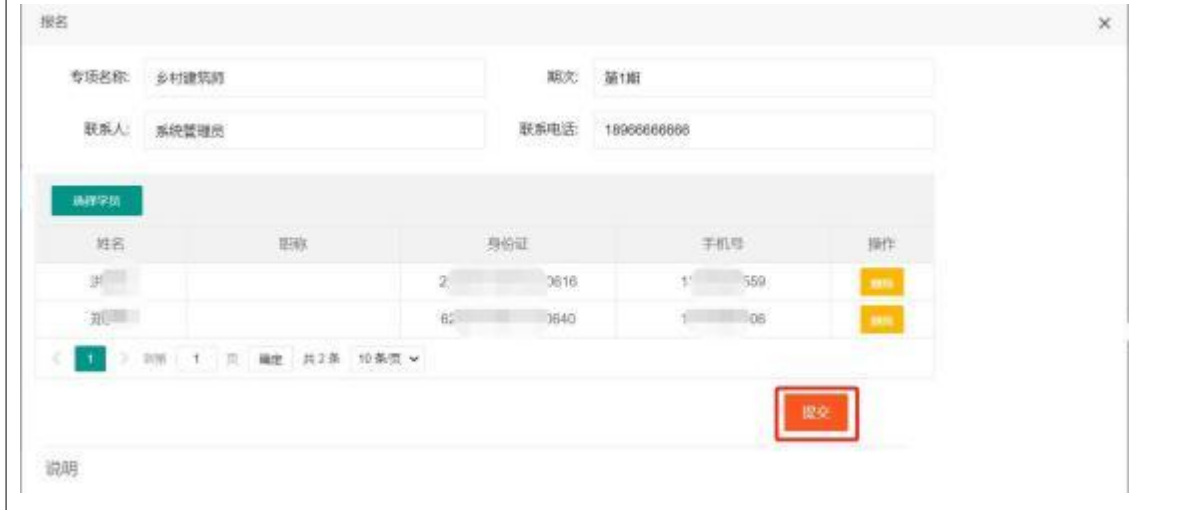

选择好学员,点击【提交】按钮。

|              | Q搜索<br>请输入搜索的内容   | C Mills                 | 本期培训详情<br>课程设置 |                |                |  |              |  |              |
|--------------|-------------------|-------------------------|----------------|----------------|----------------|--|--------------|--|--------------|
|              | 专项培训名称            | 班次编号<br><b>DOMESTIC</b> | 专项班次           | 授名时间           | 截至时间           |  |              |  |              |
|              | 多材建筑师             | 2021-XCJZ-01            | 猫排             | 2021-05-19:09. | 2021-05-19 09. |  | ◎ 無限         |  | 动指名          |
| $\bar{2}$    | 2021年度注册土木工程师 (岩土 | 2021-YT-01              | 苗加             | 2021-05-06 00  | 2021-05-19 18  |  | O an         |  | 动模板          |
| $\mathbb{S}$ | 2021年度注册结构师继续教育   | 2021-3G-01              | 第1期            | 2021-04-19 00. | 2021-04-30 16. |  | <b>O</b> and |  | 41 88 8      |
| 43           | 2021年度注册建筑师继续教育   | 2021-JZ-01              | 251期           | 2021-04-01 00. | 2021-04-15 18. |  | OBR          |  | $-$ d fin B. |
| B            | 2021年度注册虚筑师继续教育   | 2021-JZ-02              | 第2期            | 2021-04-01 00: | 2021-04-15 16. |  | <b>O mit</b> |  |              |

点击课程、详情按钮查看课程设置情况、本期培训内容。

#### 2.3.工.2 政策宣贯

# 进入【培训中心】的【培训报名】菜单

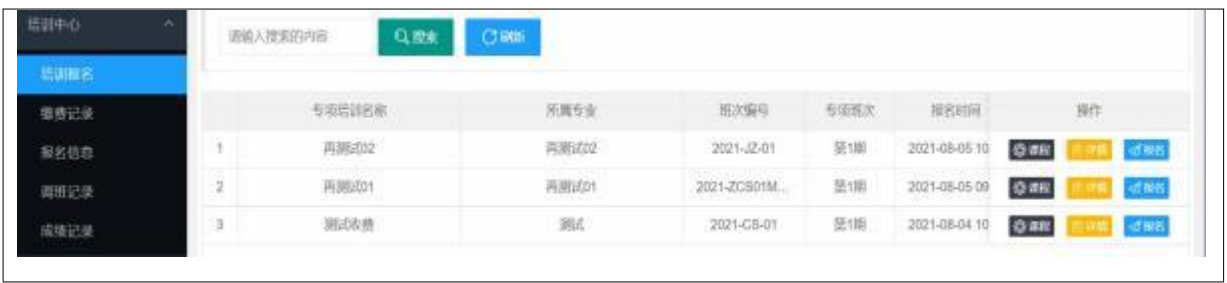

# 用户可在此找到宣贯培训的课程进行报名。

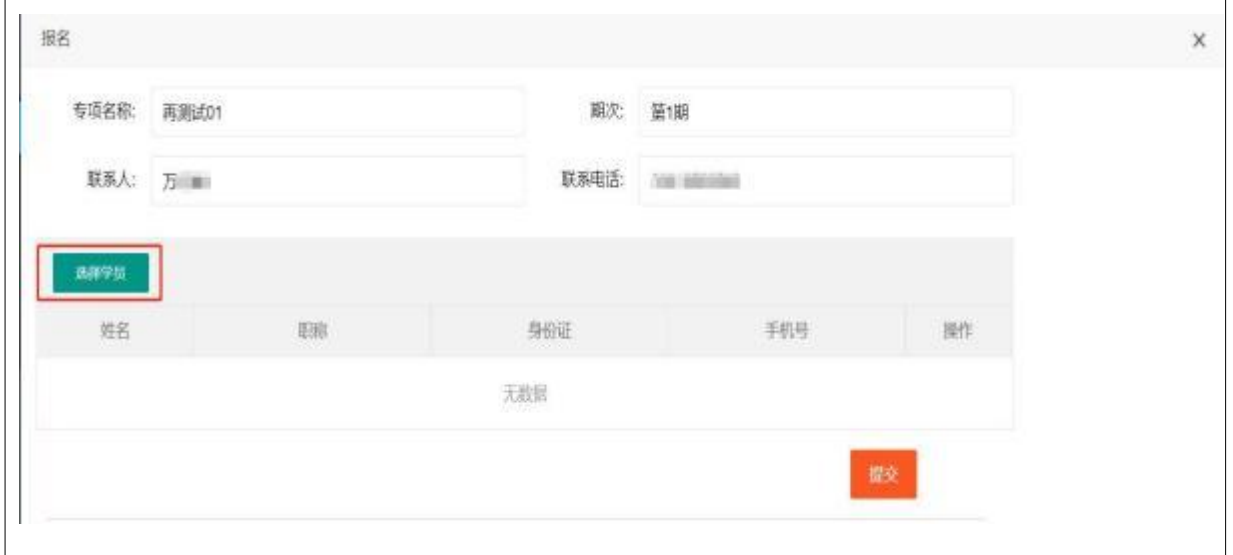

# 可通过【选择学员】按钮选择本次报名人员 ,

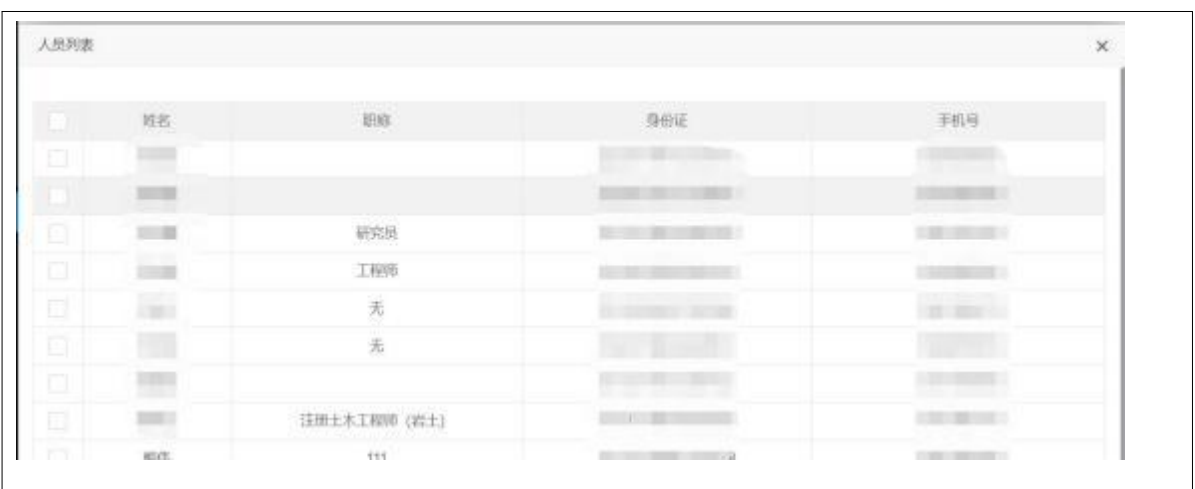

## 企业用户可选择系统已注册的本企业学员、个人用户只能选择自己。

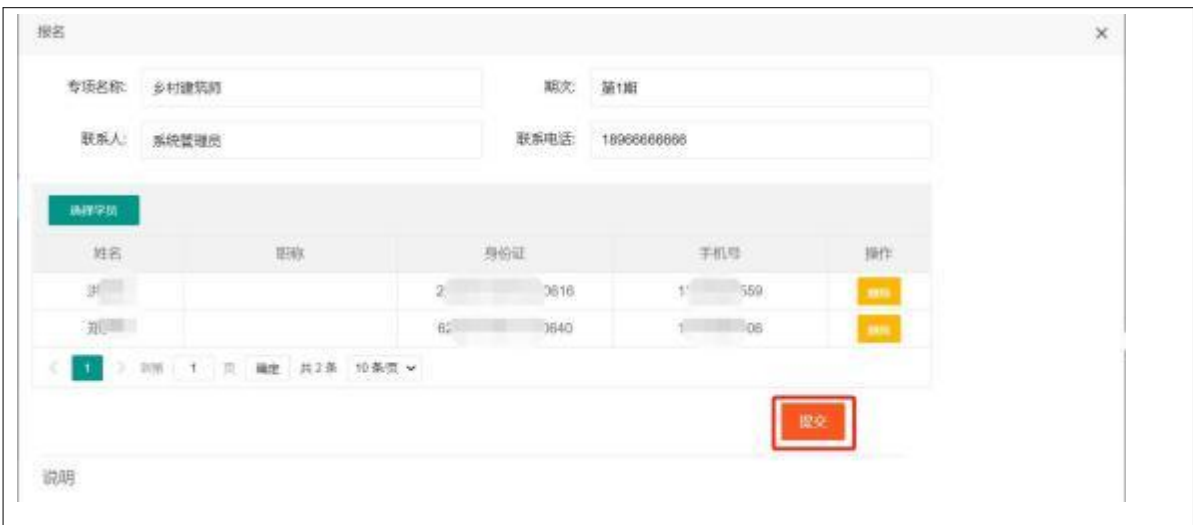

# 选择好学员,点击【提交】按钮。

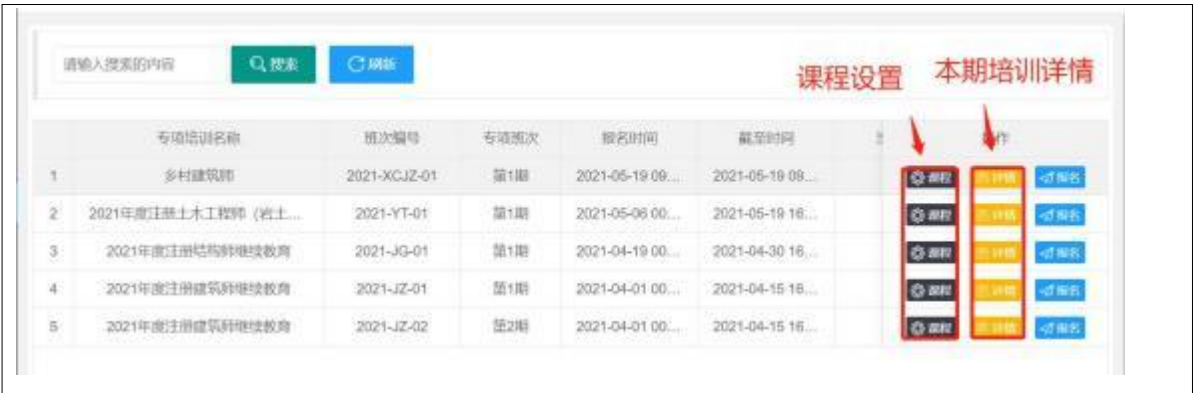

# 点击课程、详情按钮查看课程设置情况、本期培训内容。

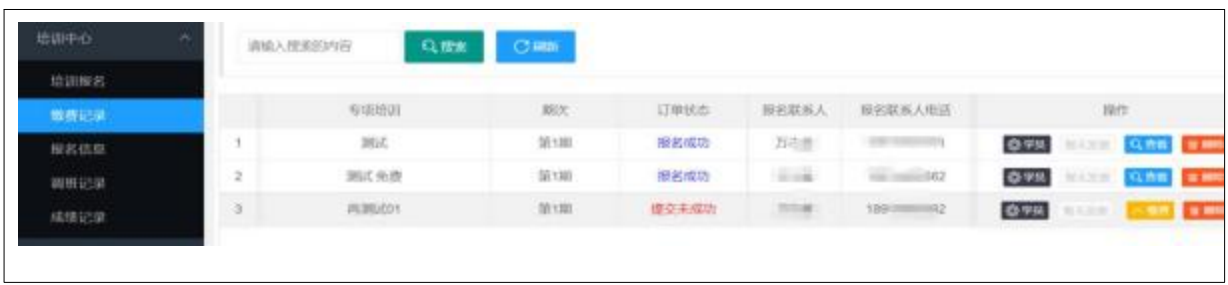

# <span id="page-14-0"></span>2.3.2 缴费记录

#### 2.3.2.工 注册教育

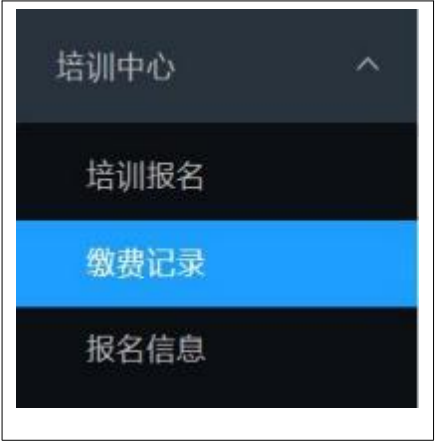

点击【培训中心】的【缴费记录】进入查看、操作。

# 点击【学员】按钮进行人员核实。

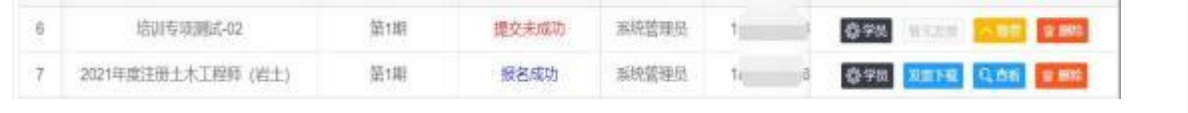

核实过学员后点击【缴费】按钮完善信息。

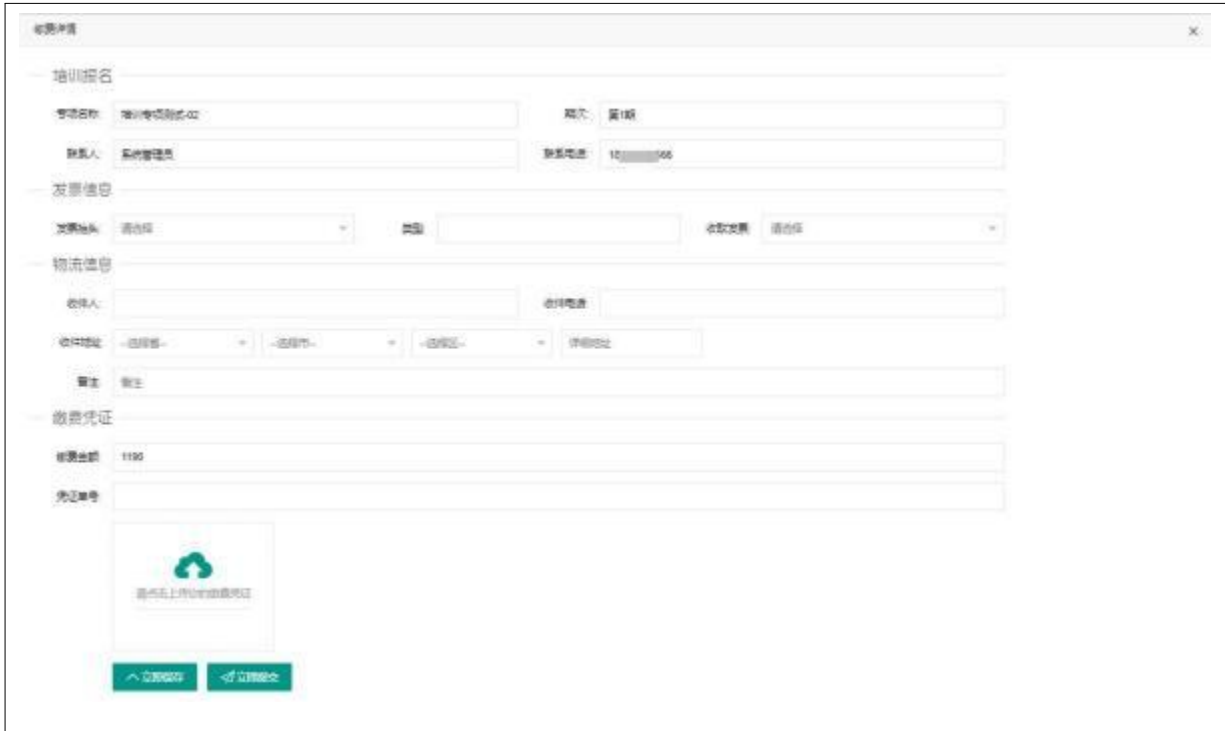

## 1、发票信息

#### 2、物流信息

#### 3、缴费凭证

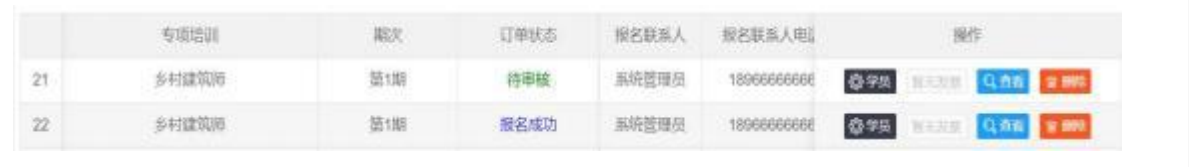

可查看自己提交的报名信息及状态。缴费成功并得到后台核实后,可在此下载电子发票。

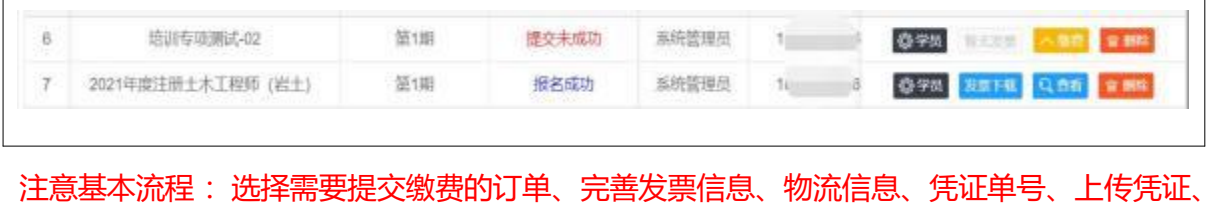

提交订单、待系统审核、审核完成、开具电子发票

#### <2.3.2.2> 政策宣贯

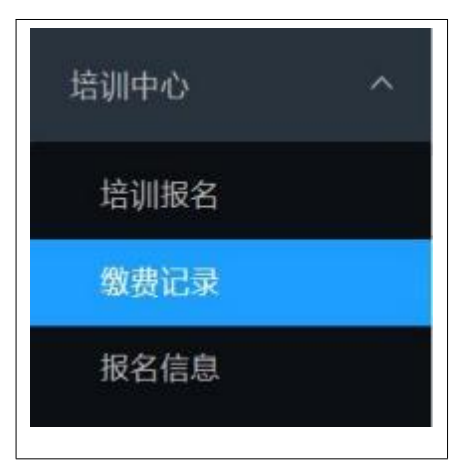

点击【培训中心】的【缴费记录】进入查看、操作。

点击【学员】按钮进行人员核实。

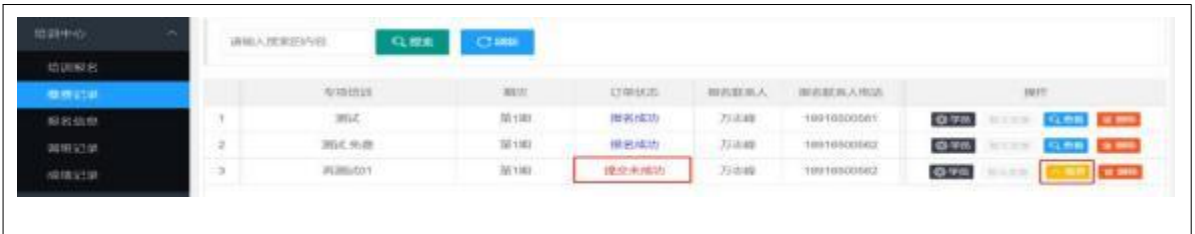

核实过学员后点击【缴费】按钮核实报名课程信息。

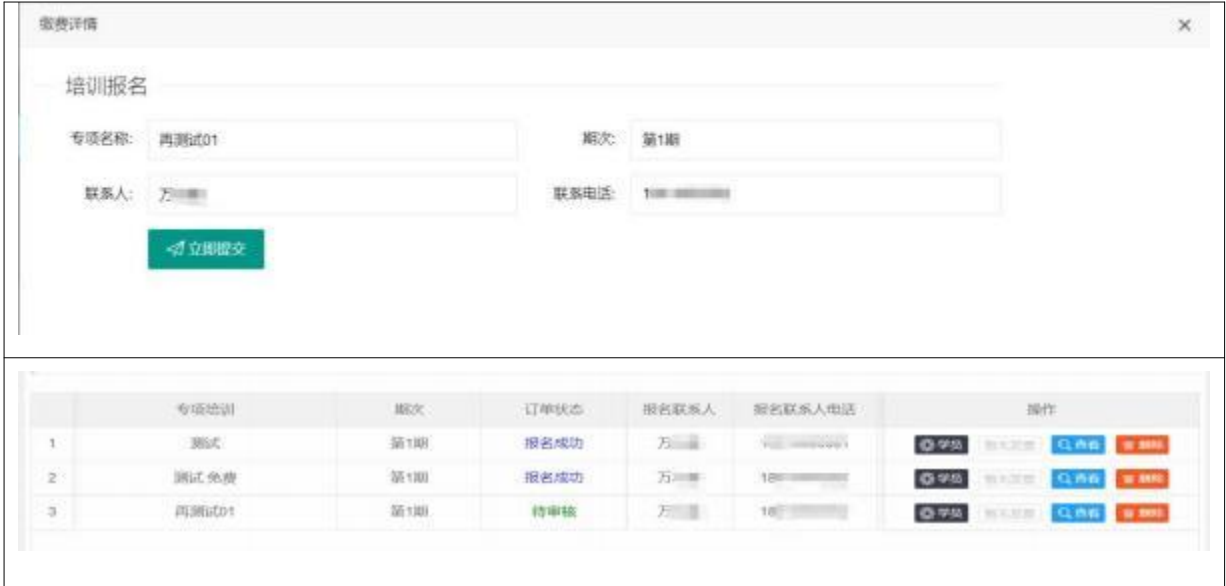

可查看自己提交的报名信息及状态。

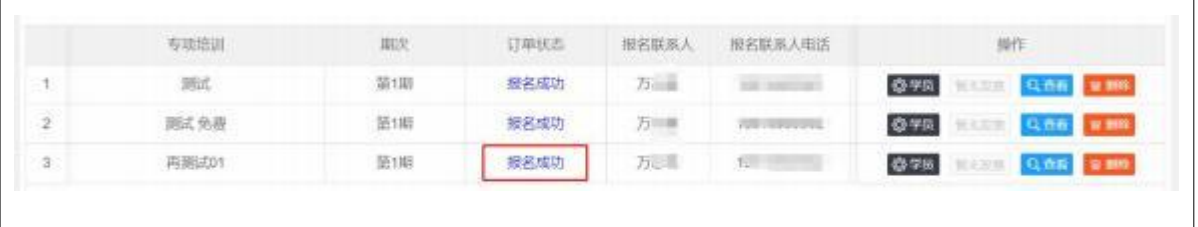

注意基本流程: 选择需要提交缴费的订单、核实报名的课程信息、提交订单、待系统审核、审 核完成(报名成功)。

#### 2.3.3 发票下载

电子发票(普通、专用)通过"发票管理"里填报(请务必认真填报)的电子邮箱地址发回。

财务电话 :62189450

#### <span id="page-17-0"></span>2.3.4 报名信息

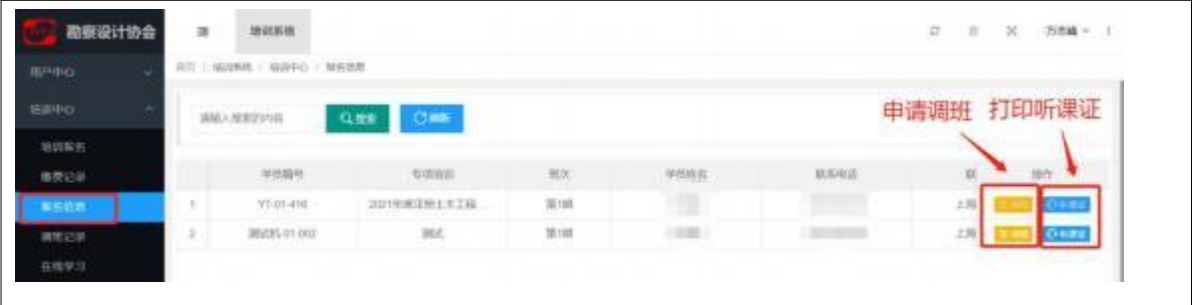

报名人可在【报名信息】查询核实报名学员的听课信息。

打印电子听课证(企业报名人请发至学员手中)。

申请调班(报名课程开课前 2 个工作日前), 提交调班申请后需要管理人员审核通过, 即可查 询并打印调班后的听课证。

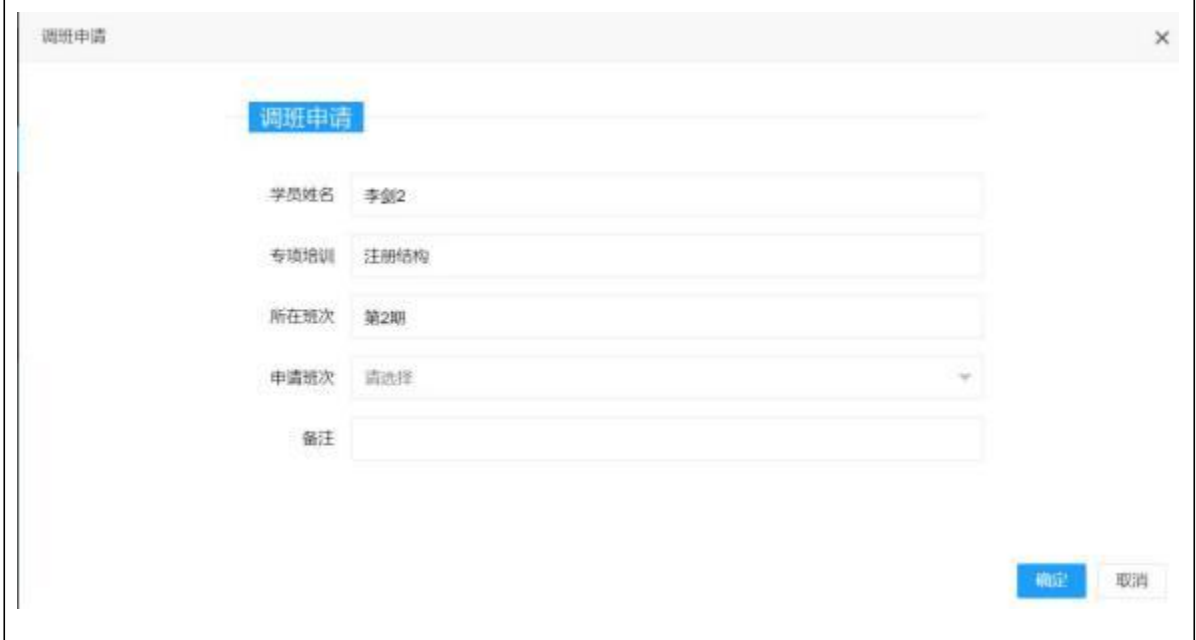

调班申请页面

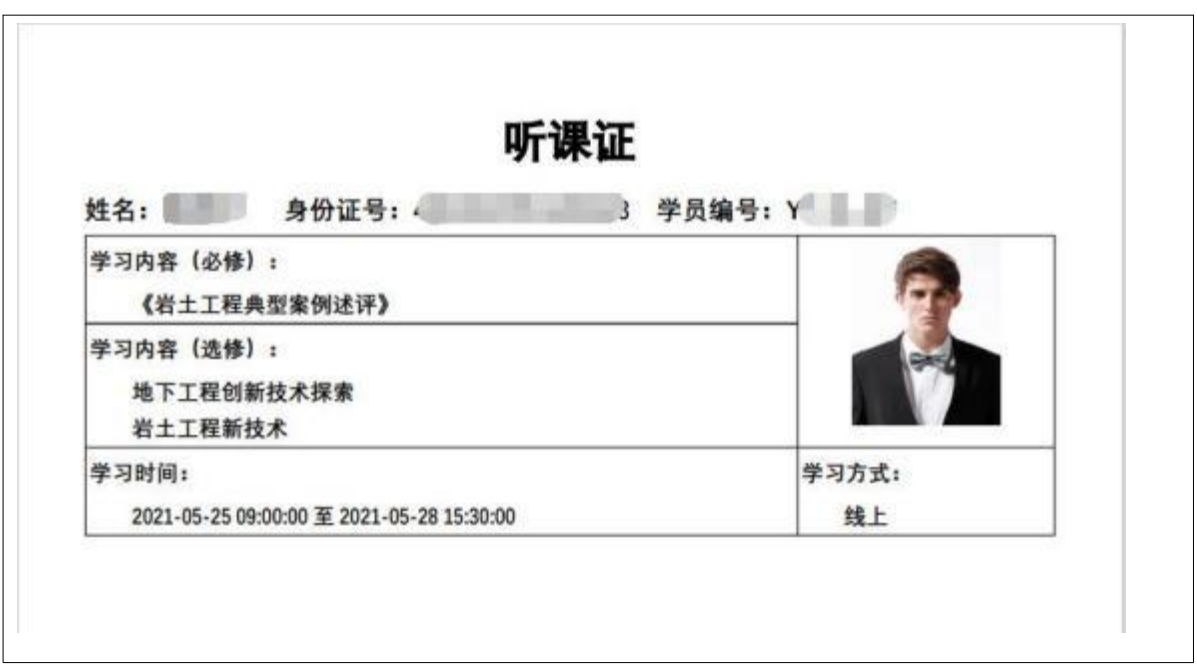

听课证模板实例

## <span id="page-19-0"></span>2.3.5 调班记录

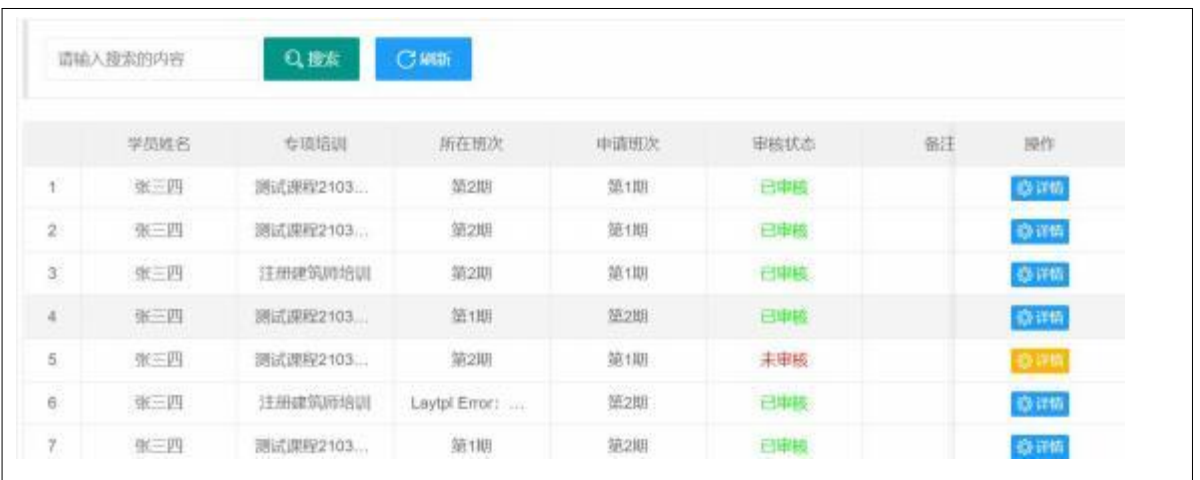

学员申请调班后应关注自己的调班记录是否审核通过,审核状态显示【已审核】后,调班才算

成功。

## <span id="page-19-1"></span>2.3.6 成绩记录

考试结束后, 报名人可以查询所报学员的学习状况。

学时、成绩都合格的学员可以下载、打印注册师继续教育记录。

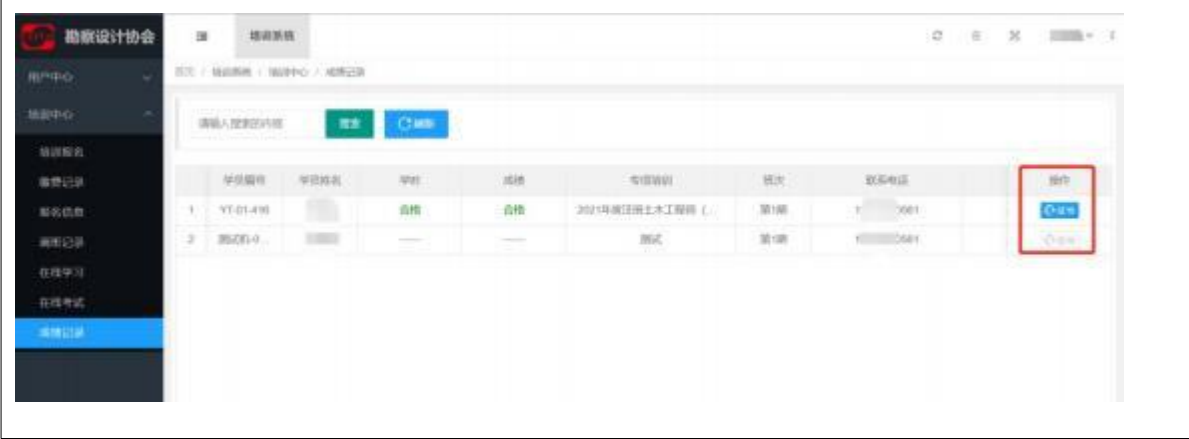